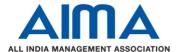

# **Steps to Install SEB Lite tool in Laptop and Desktop**

Download the "SEBLite" application from the link given.

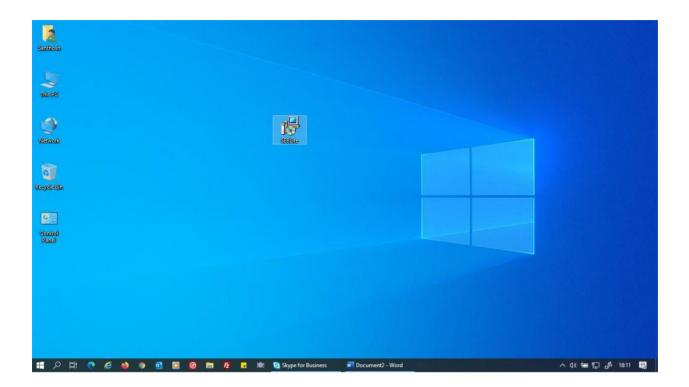

Double click on "SEBLite" and then click on More Info

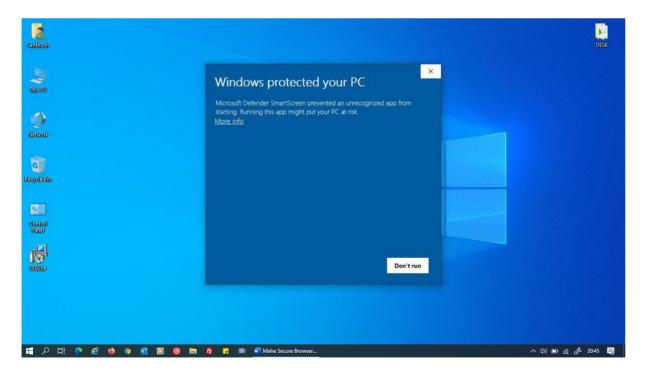

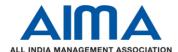

Now click on "Run Anyway"

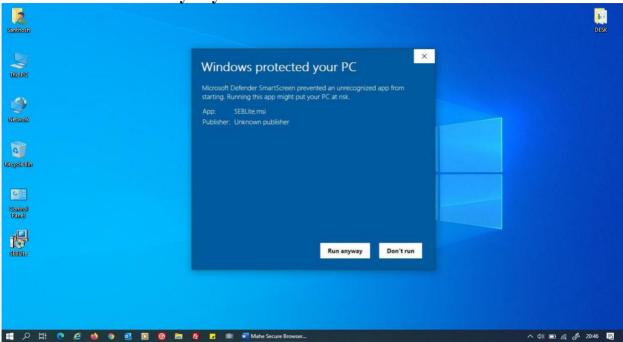

#### **Click on Next > to continue**

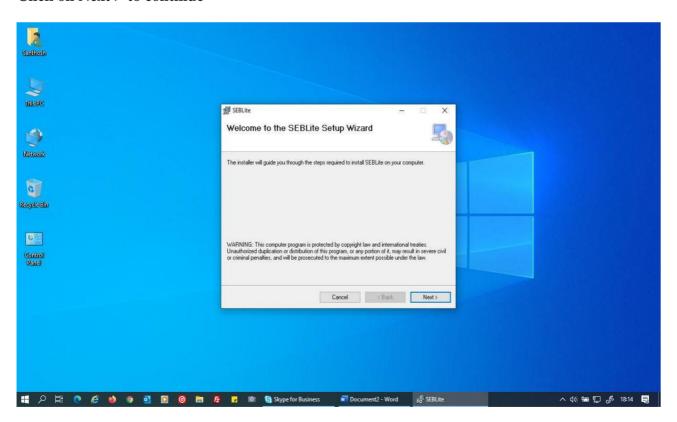

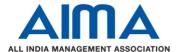

## Click again on **Next** > to continue

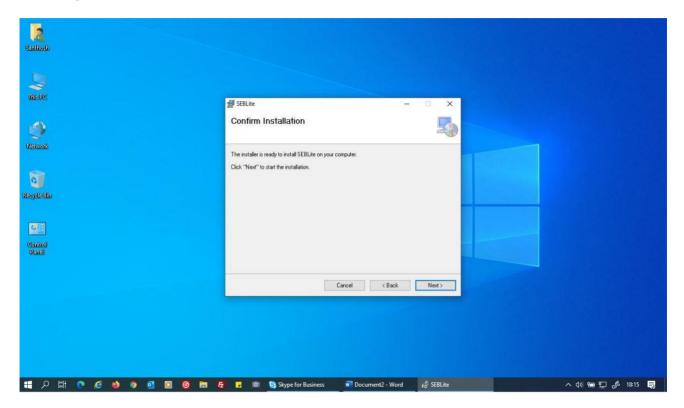

#### Click on Close Button to finish the installation.

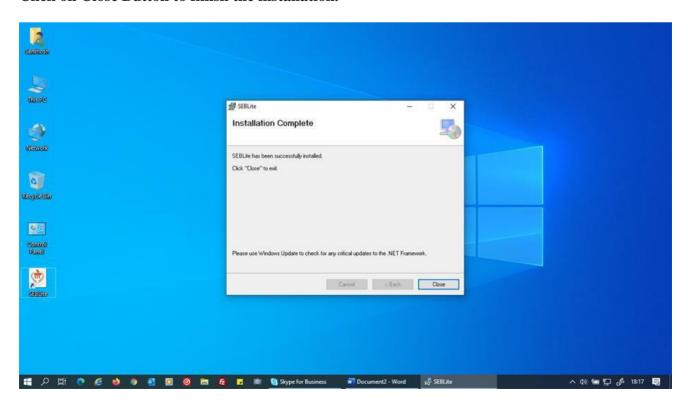

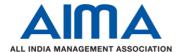

Now you will be able see two shortcut icon on desktop.

- 1. **SEBLite**
- 2. SEBLite Repair tool

Please double click on "SEBLite" shortcut Icon

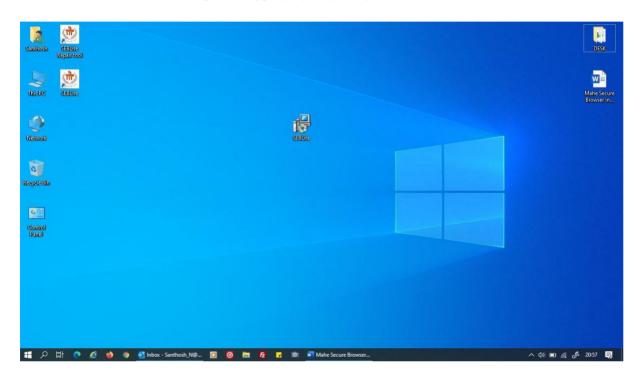

Now Enter your Login Details and Start the Exam.

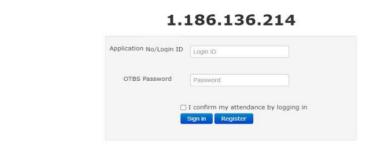

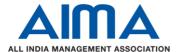

Select "I Confirm that details are correct" and Continue.

| ails     |                                     |
|----------|-------------------------------------|
| Shoehb   |                                     |
| AA05VD0X |                                     |
|          | ☑I confirm that details are correct |
|          | Shoehb                              |

Select on "I Confirm that I have understood all the instructions" and then Start Exam.

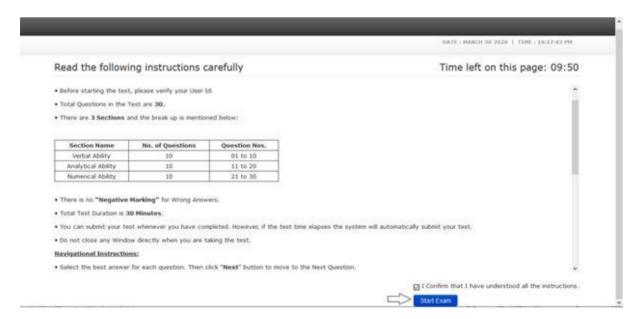

After reading the rules select "I have read and agree to the terms" and then click on Next

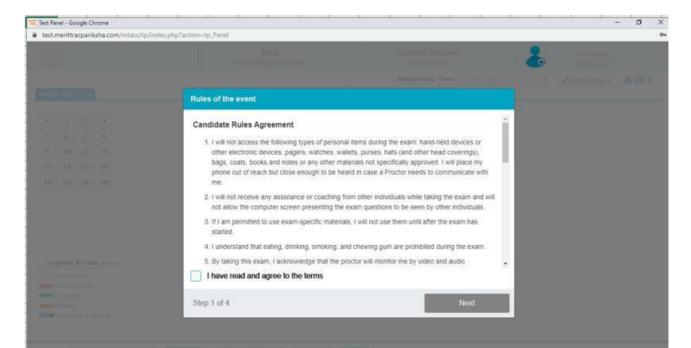

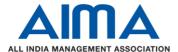

Click on Allow for Enabling the camera.

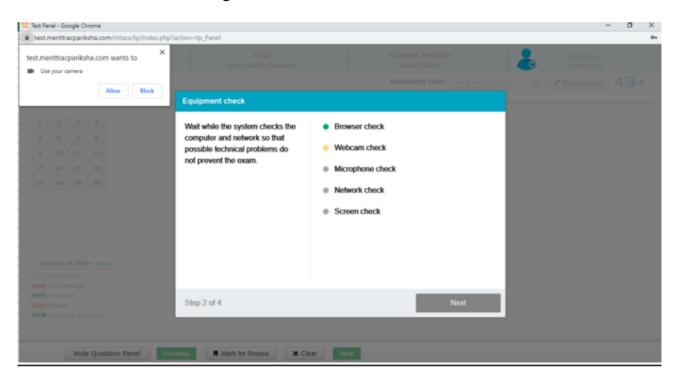

Click on Allow for Enabling the Microphone.

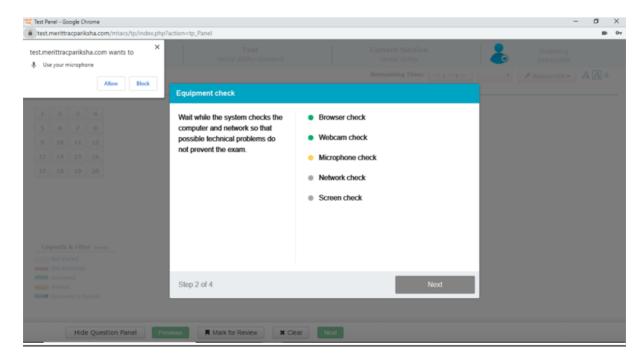

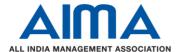

## Select "Your entire Screen" and then click on Share

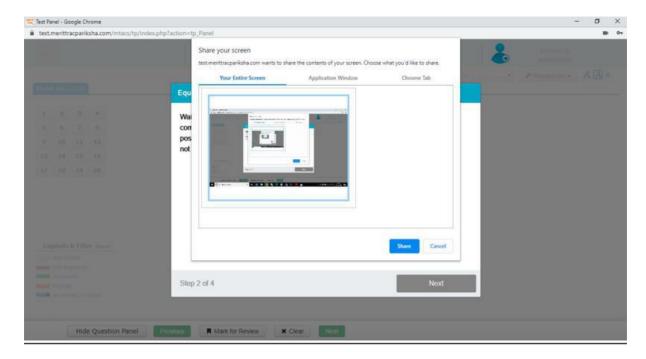

## After all equipment check, click on Select

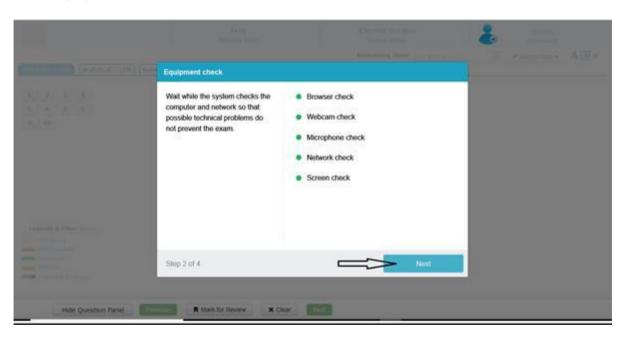

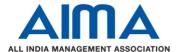

### After Capturing Photograph, click on Next

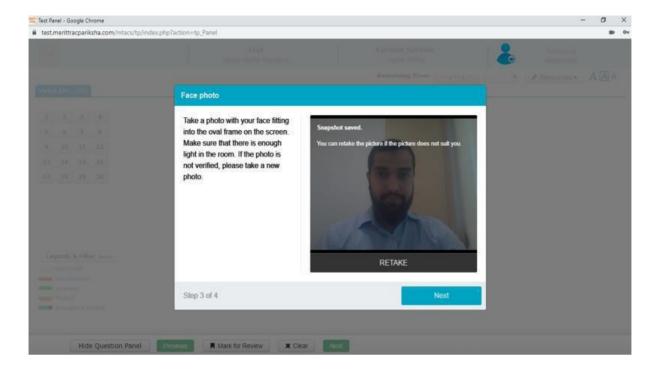

Once all requirement checks done then candidate can see the exam page.

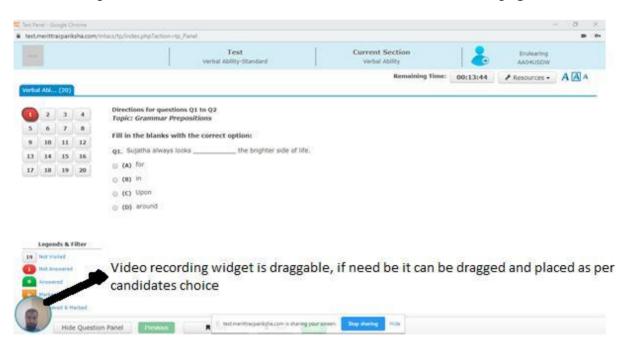

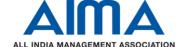

Do not click on "**Stop Sharing**" else your examination will not get submitted to University and you will be marked ABSENT.

"Click on "hide" button to hide pop-up"

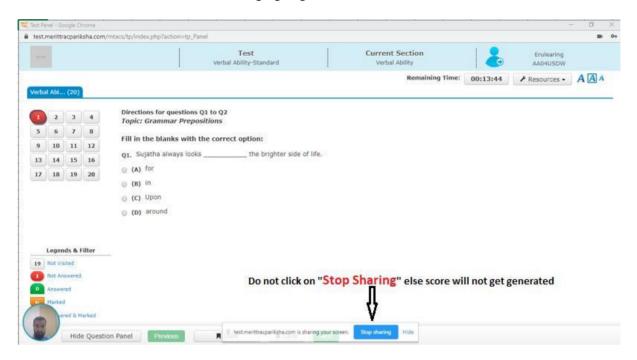

Last Question will have Submit button. After Confirmation Click on Yes

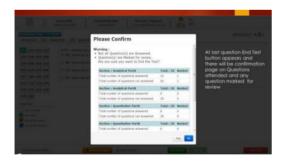

After Re-confirming of Submitting the exam click on "Confirm".

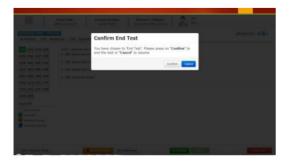